# CF-AX3/AX2/LX3 シリーズ ( Windows 8.1 (64bit)) タッチパッドドライバーアップデート手順書

公開日 2013/12/3

本書では、AX3/LX3 のタッチパッドドライバーをバージョン 17.0.18 にアップデートする手 順について説明しています。

【ご注意】

・タッチパッドドライバーアップデートプログラムを実行する際は、必ず「管理者」の 権限のユーザーでログオンしてください。(ユーザーの切り替え機能を使わずに管理 者の権限でログオンして操作してください。)

【お願い】

タッチパッドドライバーのアップデートを行なう際には、以下の事項をお守りください。

- ・ AC アダプター、および充分に充電されたバッテリーパックを接続しておい てください。
- ・ ネットワークに接続している場合は切断しておいてください。
- ・ USB 機器、PC カード等の周辺機器はすべて外してください。
- ・ LAN ケーブル、モデムケーブルは外してください。
- ・ タッチパッドドライバーアップデートプログラム以外のアプリケーション ソフトはすべて終了してください。
- ・ ウィルス駆除ソフトウェア等が常駐している場合は常駐を解除してくださ い。(ドライバーアップデート完了後には元にお戻しください。)

#### 【アップデート方法】

アップデートは下記の流れで行います。

- 1. タッチパッドドライバーのバージョン確認
- 2. タッチパッドドライバーのダウンロードと展開
- 3. タッチパッドドライバーのアップデート
- 4. タッチパッドドライバーの更新の確認

## 1. タッチパッドドライバーのバージョン確認方法

タッチパッドドライバーのバージョンは、下記の手順で確認します。

- (1) スタート画面の [検索] を起動し、「PC 情報ビューアー」と入力し「PC 情報ビューア ー」を見つけてください。次にその [PC 情報ビューアー] をクリックして「PC 情報 ビューアー」を起動します。
- (2) [ドライバー] タブをクリックし、[Synaptics SMBus Driver]のバージョンを確認し てください。

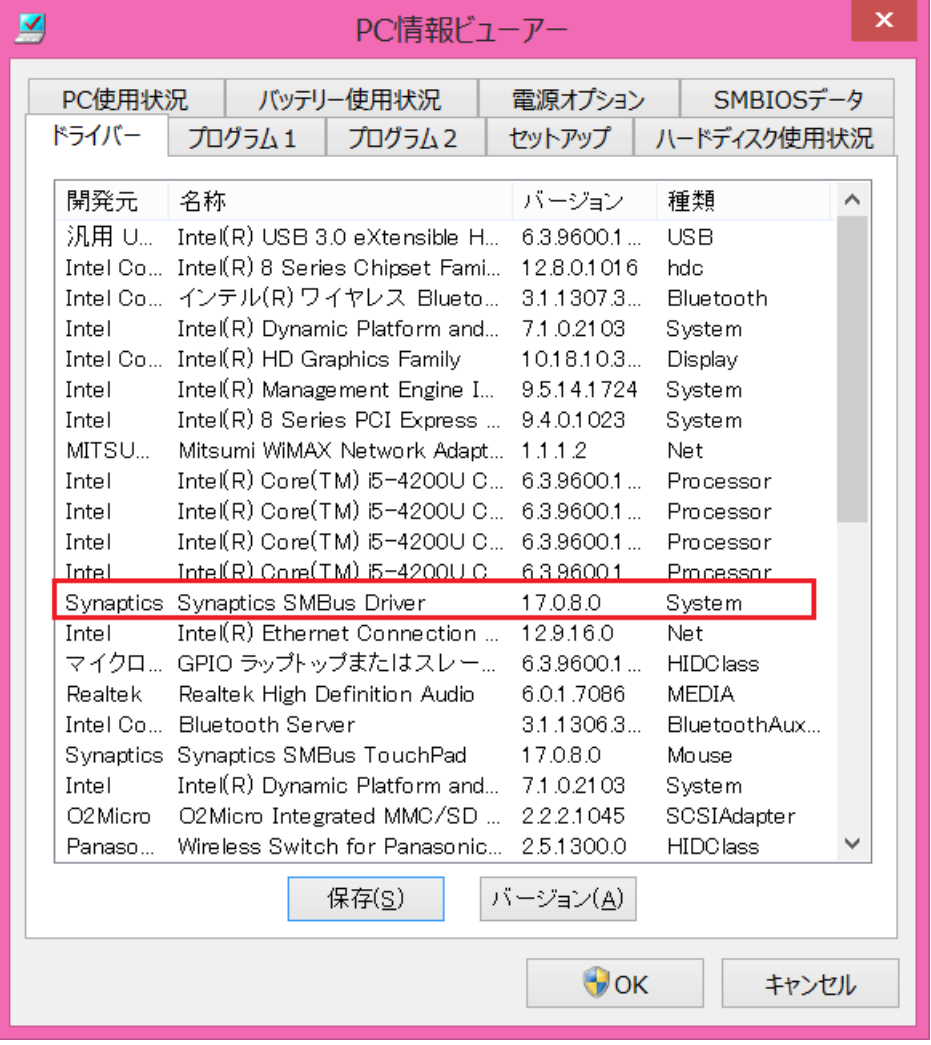

バージョンが「17.0.18.0」と表示されている場合には、アップデートの必要はあり ません。

表示されているバージョンが「17.0.18.0」よりも古い場合は、次ページからの手 順に従って、タッチパッドドライバーのアップデートを行ってください。

## 2. タッチパッドドライバーのダウンロードと展開手順

タッチパッドドライバーをアップデートするためには、まずダウンロードページに掲載さ れているプログラム(synaptics-17\_0\_18.exe)をダウンロードした後、対象機種の Windows 上で実行し、作業用フォルダーにファイルを展開します。

(1) ダウンロードしたプログラムをダブルクリックして実行します。 プログラムのアイコンは、下図のように表示されます。

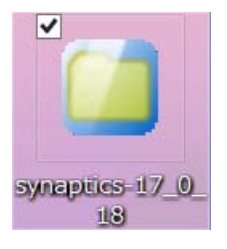

- (2) 「ユーザーアカウント制御」の画面が表示されたら、[はい]をクリックします。
- (3) 使用許諾契約の画面が表示されますので、内容をよくお読みいただき、[はい(Y)]を クリックしてください。
- (4) 展開先フォルダーを設定する画面が表示されます。作業用フォルダーは、プログラム が自動的に作成しますので、特に変更する必要はありません。(変更する場合は、必 ず、本体のハードディスク上のフォルダーを指定してください) 展開先フォルダーは標準では「c:\util2\drivers\touchpad」が設定されています。 [OK]をクリックしてください。

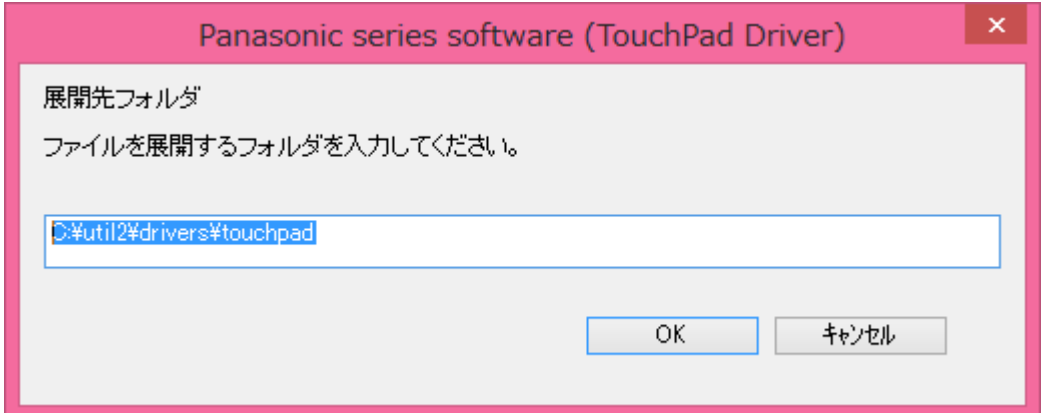

しばらくすると展開が完了したことを示すメッセージが表示されますので、 「OK」を選択してください。(展開が完了するには約 15 秒かかります)

#### 3. タッチパッドドライバーのアップデート手順

展開されたファイルの中のタッチパッドドライバーアップデートプログラムを実行します。

- (1) タッチパッドドライバーアップデートプログラムが展開されたフォルダー(標準では c:\util2\drivers\touchpad) をエクスプローラで開きます。
- (2) Setup (拡張子付きでファイル名表示の場合は Setup.exe)のアイコンをダブルクリ ックします。

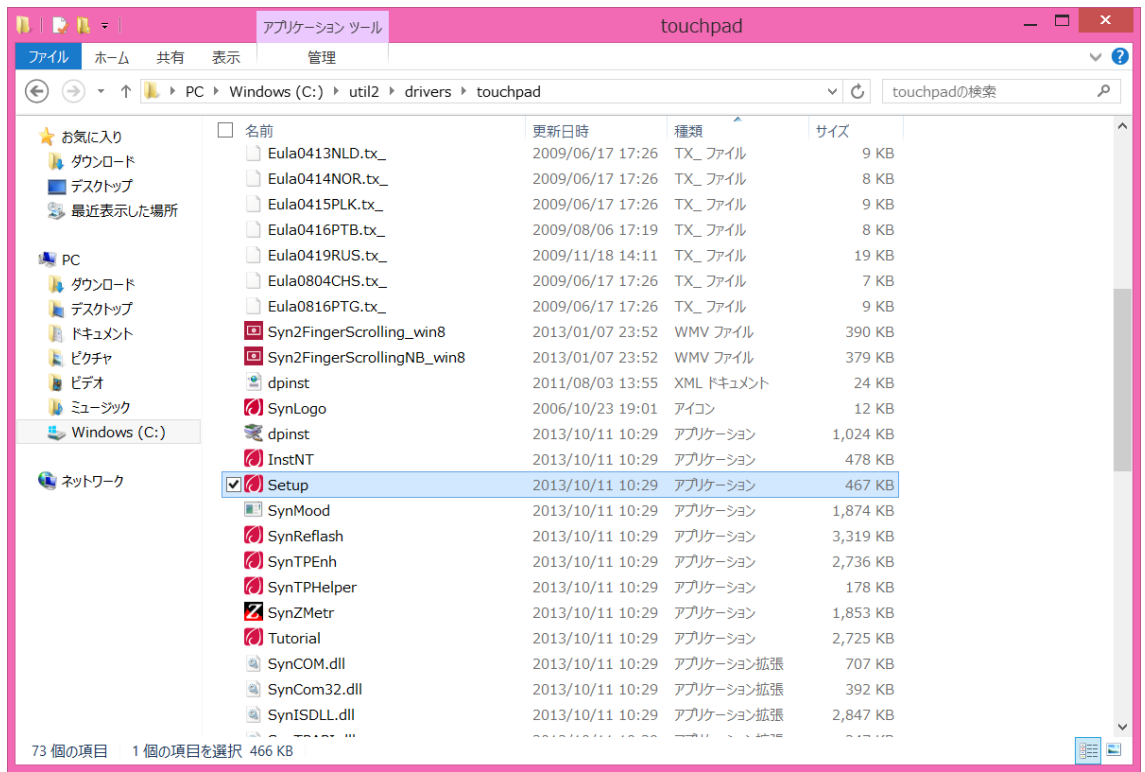

- (3) 「ユーザーアカウント制御」画面で、[はい(Y)]をクリックします。
- (4) 「ようこそ」画面で、[次へ(N)>]をクリックします。
- (5) 使用許諾書の条項が表示されますので、内容をよくお読みいただき、[同意する]を選 択してから、[次へ(N)>]をクリックしてください。
- (6) 「セットアップ完了」画面で、[完了]をクリックします。
- (7) [今すぐ再起動する]をクリックして、Windows を再起動します。

### 4. タッチパッドドライバーの更新の確認

タッチパッドドライバーのバージョンは、下記の手順で確認します。

- (1) スタート画面の [検索] を起動し、「PC 情報ビューアー」と入力し「PC 情報ビューア ー」を見つけてください。次にその [PC 情報ビューアー] をクリックして「PC 情報 ビューアー」を起動します。
- (2) [ドライバー] タブをクリックし、[Synaptics SMBus Driver]のバージョンを確認し ます。 タッチパッドドライバーのバージョンが「17.0.18.0」と表示されていることを確認 してください。

以上でタッチパッドドライバーのアップデートは完了です。